# **Using Metachain Navigation**

**On this page:**

- [Specifying a Metachain Navigation operation as criteria](#page-0-0)
- [Advanced Manipulations](#page-1-0)
	- [Changing the Contextual element of a Metachain Navigation criterion](#page-1-1)
	- [Using the expression of a Metachain Navigation operation as a parameter of another operation](#page-1-2)
	- <sup>o</sup> [Filtering results by type](#page-2-0)

Metachain operation is one of the operation types used to specify criteria for querying models. Use the **Metachain Navigation** operation type when specifying indirect (multi-level) relations between elements through chains of properties.

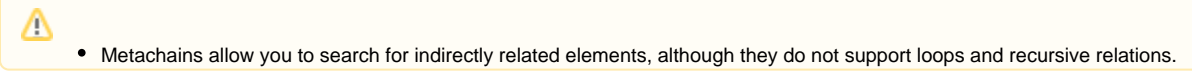

#### <span id="page-0-0"></span>**Specifying a Metachain Navigation operation as criteria** • Please note that the Metachain Navigation operation returns a set.

To specify a Metachain Navigation operation as criteria

1. Click **Metachain Navigation** on the left side of the dialog box.

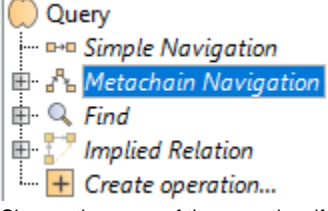

- 2. Change the name of the operation, if needed.
- 3. Click to set a style that represents the specified metachain navigation symbol.

The Style option is only available in Dependency Matrices and Relation Maps.

4. Click the **Insert** button to create a new step of the metachain. A new row is added to the list in which you need to specify a metaclass or a stereotype as well as a property or an operation.

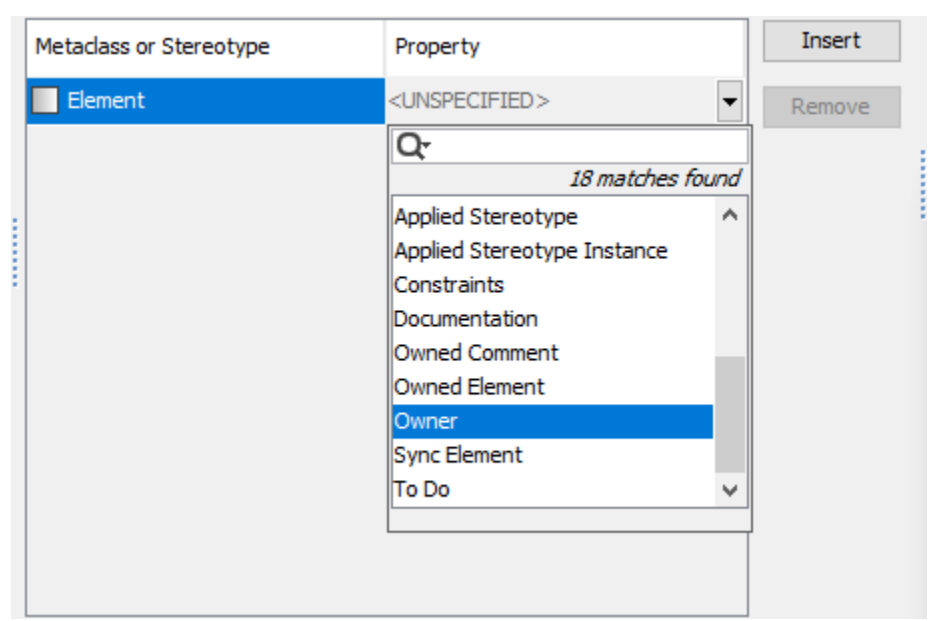

5. Repeat the previous step to create as many steps of the metachain as you need for specifying the criteria.

To remove a step from the metachain, click the **Remove** button.

To create another Metachain operation, click **Create operation** > **Metachain Navigation**.

Δ

In the table below you can see the options that can be specified for Metachain Navigation.

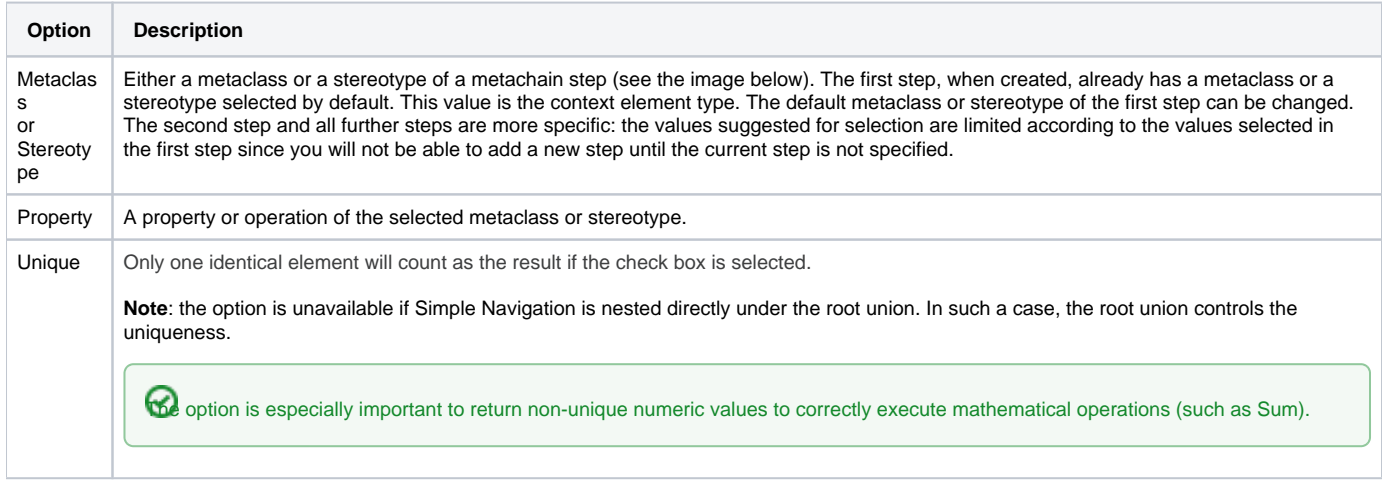

## <span id="page-1-0"></span>**Advanced Manipulations**

## <span id="page-1-1"></span>**Changing the Contextual element of a Metachain Navigation criterion**

To change the [Contextual element](https://docs.nomagic.com/display/MD2024x/Specifying+criteria+for+querying+model) of a Metachain Navigation criterion

<span id="page-1-2"></span>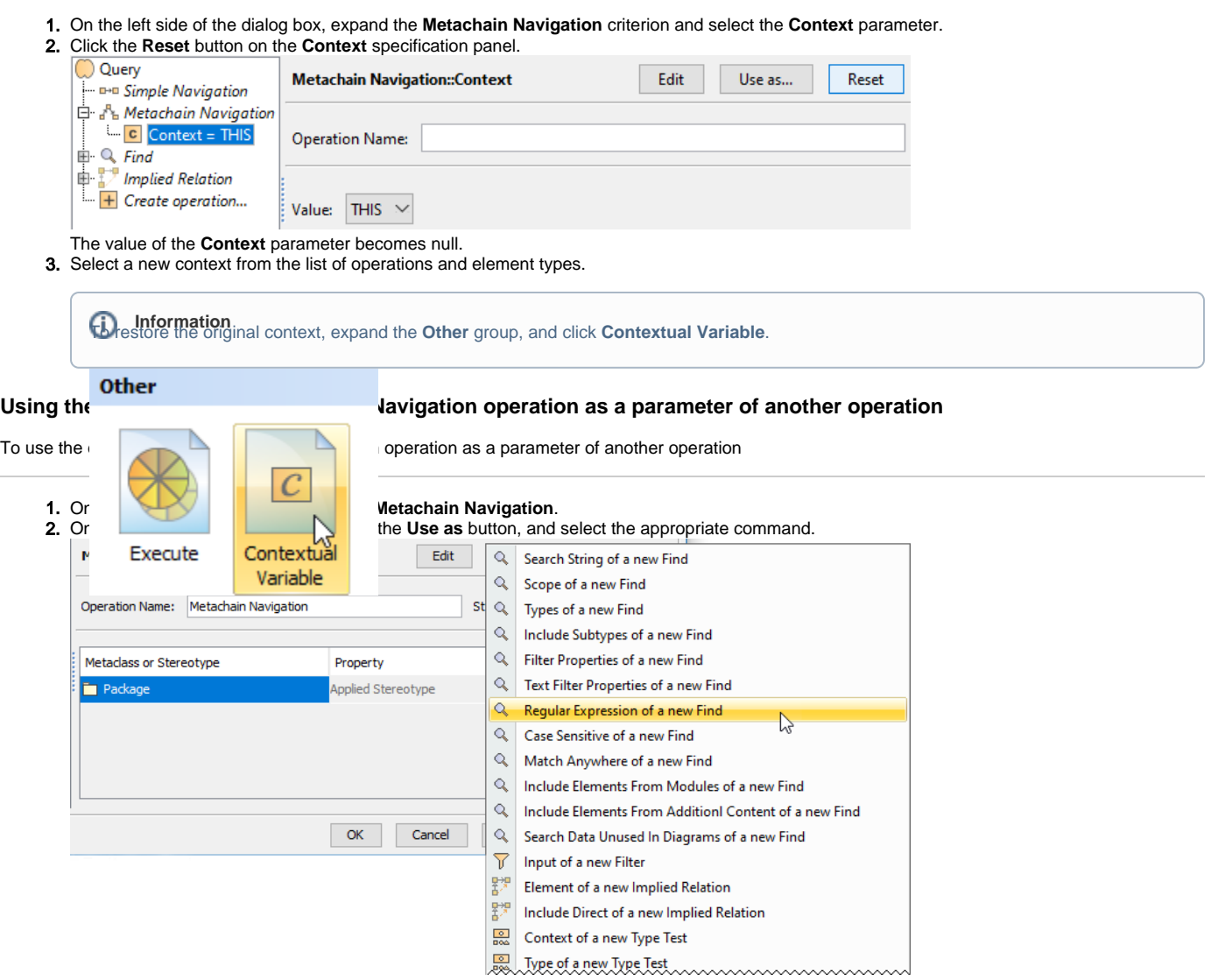

3. Specify other parameters of the new operation.

### <span id="page-2-0"></span>**Filtering results by type**

To filter results by type

- 1. Next to the **Result Filter by Type line**, click the button. Select Element Type dialog opens.
- 2. [Select the element types](https://docs.nomagic.com/display/MD2024x/Selecting+element+types).

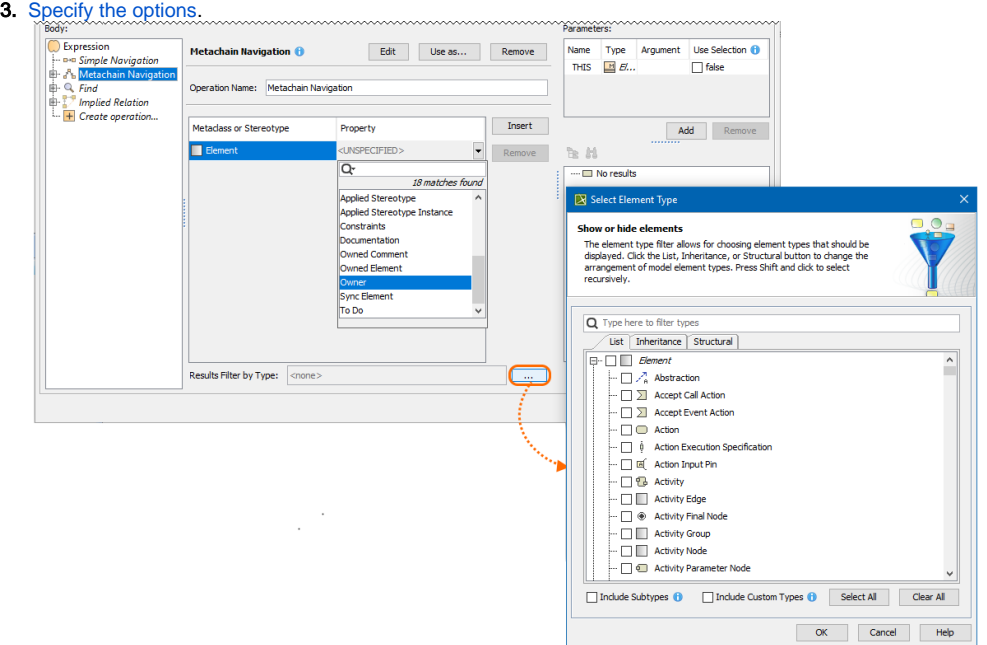

#### **Related pages**

- [Selecting element types](https://docs.nomagic.com/display/MD2024x/Selecting+element+types)
	- [Specifying criteria for querying model](https://docs.nomagic.com/display/MD2024x/Specifying+criteria+for+querying+model)
		- [Getting started with specifying criteria](https://docs.nomagic.com/display/MD2024x/Getting+started+with+specifying+criteria)
		- [Using Simple Navigation](https://docs.nomagic.com/display/MD2024x/Using+Simple+Navigation)
		- [Using Find operation](https://docs.nomagic.com/display/MD2024x/Using+Find+operation)
		- [Using Implied Relations](https://docs.nomagic.com/display/MD2024x/Using+Implied+Relations)
		- [Creating new operations](https://docs.nomagic.com/display/MD2024x/Creating+new+operations)
			- [Calling operations from the model](https://docs.nomagic.com/display/MD2024x/Calling+operations+from+the+model)
			- [Creating script operations](https://docs.nomagic.com/display/MD2024x/Creating+script+operations)